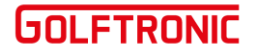

## **Actualización PrecisionPro GPS Golf Band**

Ir a<https://precisionpro.igolf.com/> y aparecerá lo siguiente:

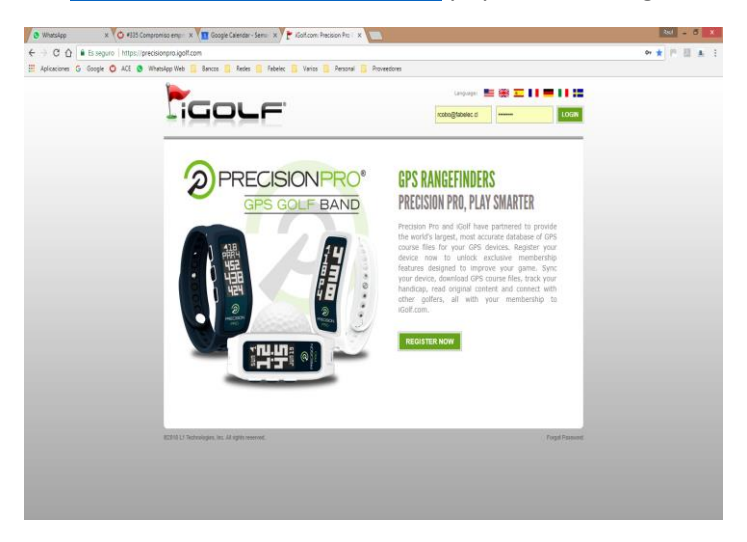

Si no se ha registrado, click en Register Now, de lo contrario Login con sus credenciales

Luego aparece lo siguiente:

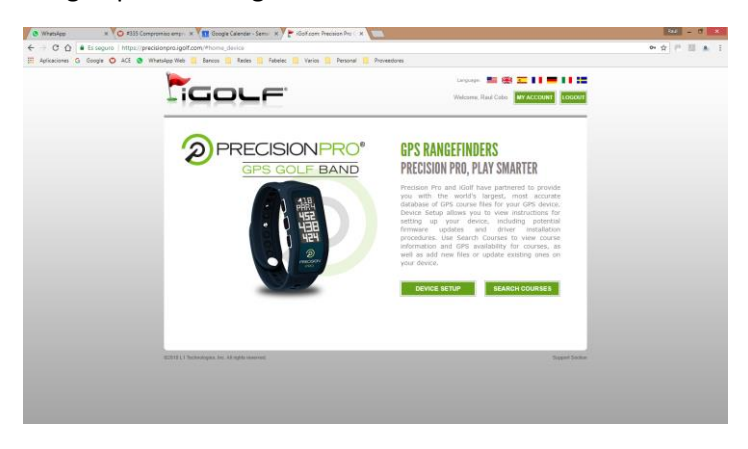

La primera vez hay que hacer click en Device Setup, y aparece lo siguiente:

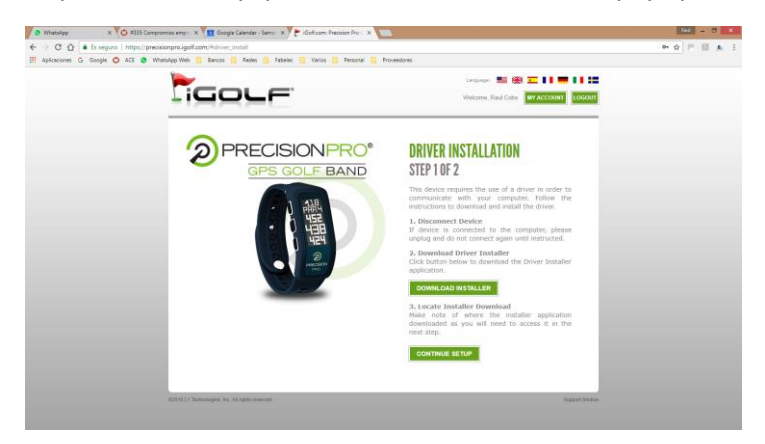

## **GOLFTRONIC**

La primera vez hay que hacer click en Download Installer, y seguir las instrucciones que aparecen.

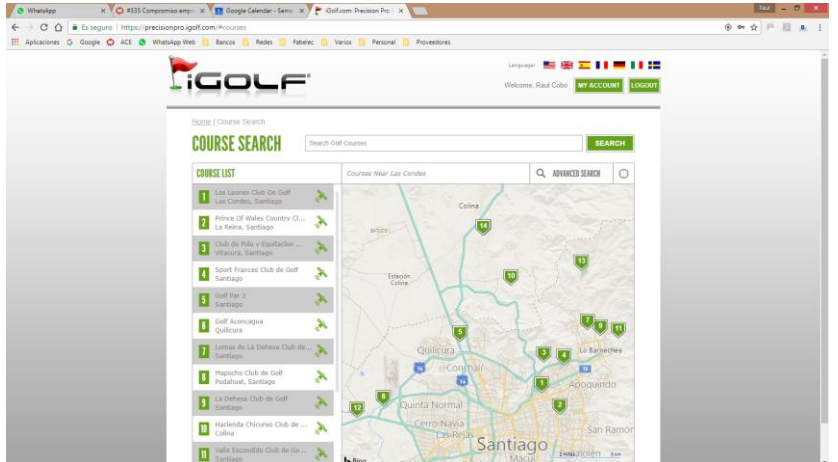

Luego hacer click en Search Course, y aparecerá lo siguiente:

Escoger la cancha que desea actualizar ya sea escogiéndola del menú de la izquierda (las más cercanas) o bien buscándola en el menú de arriba.

Ahora debe tener conectado el reloj al PC mediante el cable USB

Aparecerá la siguiente pantalla:

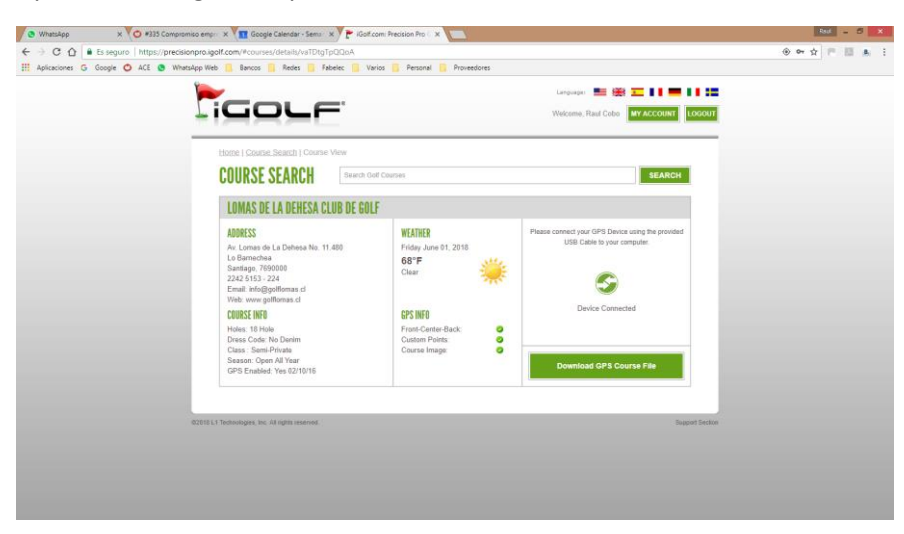

Hacer Click en Download GPS Course File, después de un rato aparecerá el mensaje Sync Completed, lo que significa que estamos listos.